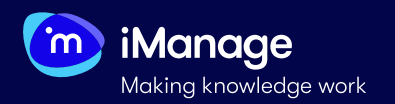

# **Creating a Project**

You can create projects in iManage Extract if you want a certain document set to be worked upon by a specific set of users. Example of projects can be geography based, document type specific (.pdf or .xslx), functional area related (vendor leases, employment contracts) or a combination of two or more parameters. Documents uploaded into one project are visible only within that project, and not from other projects. Users must be given permission to view projects. Hence, project creation is typically followed by adding users to projects and assigning roles to the added users. After you sign in, you are navigated to the **Projects** page, by default:

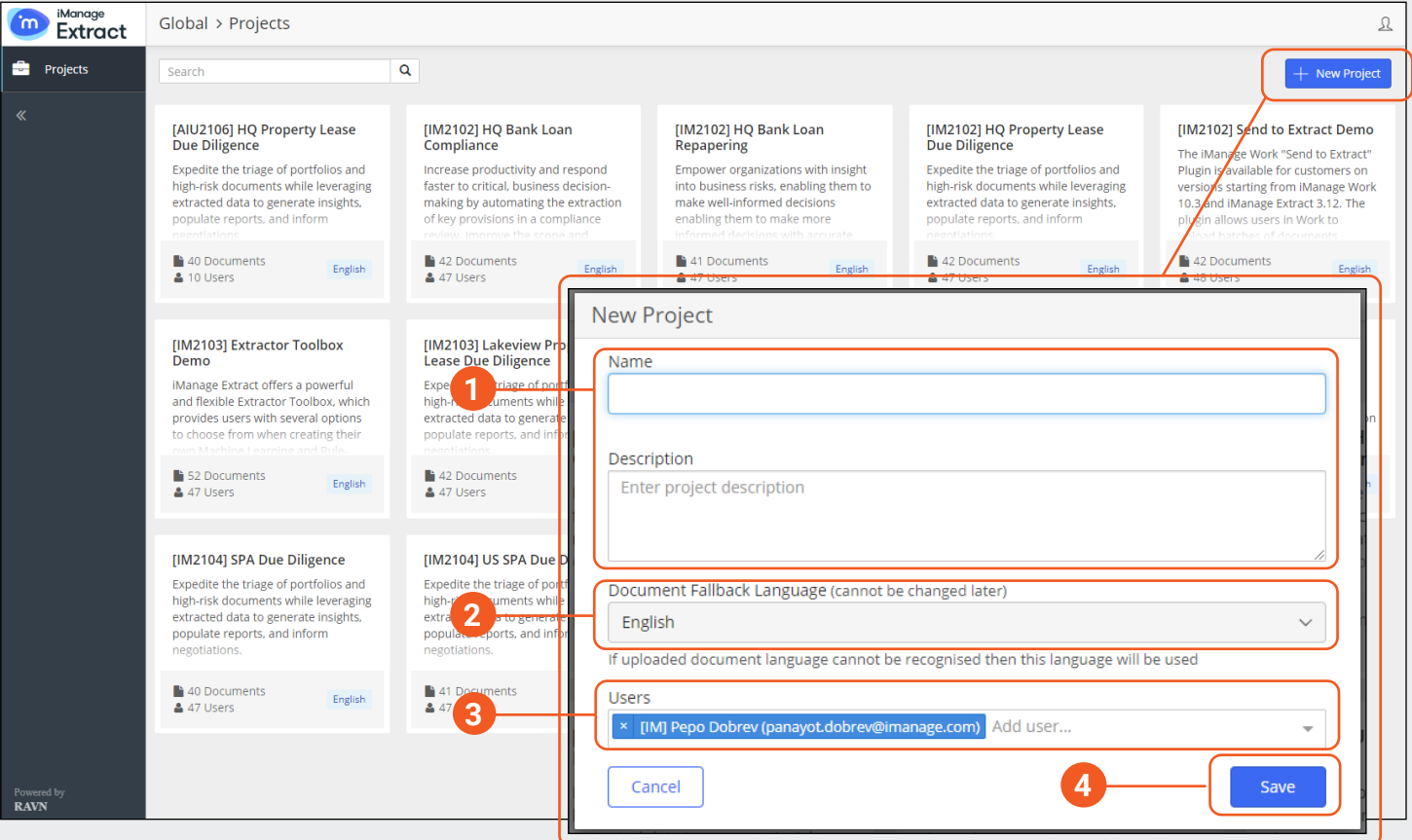

### **1. Name and Description**

Specify the project details. Name is a mandatory field to create a new project.

#### **2. Document Fallback Language**

Select a language that you want to train extractors in.

**NOTE:** Once selected, language cannot be changed later.

### **NOTE:** You can view only those projects to which you are assigned to.

#### **3. Users**

Select the list of users you want to provide access to the project from the users drop-down list.

## **4. Saving your Project**

Select **Save** - the project is created. If you are a **Superuser**, a dialog box prompts asking if you want to upload documents to the project.

When you create a new project, you are assigned to it, by default. You may, however, un-assign yourself from the project. If you un-assign yourself from a project, the project ceases to appear in your projects page.

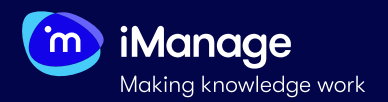

# **Creating a Project** (continued)

You can edit the name and description of a project and delete a project to which you are assigned to.

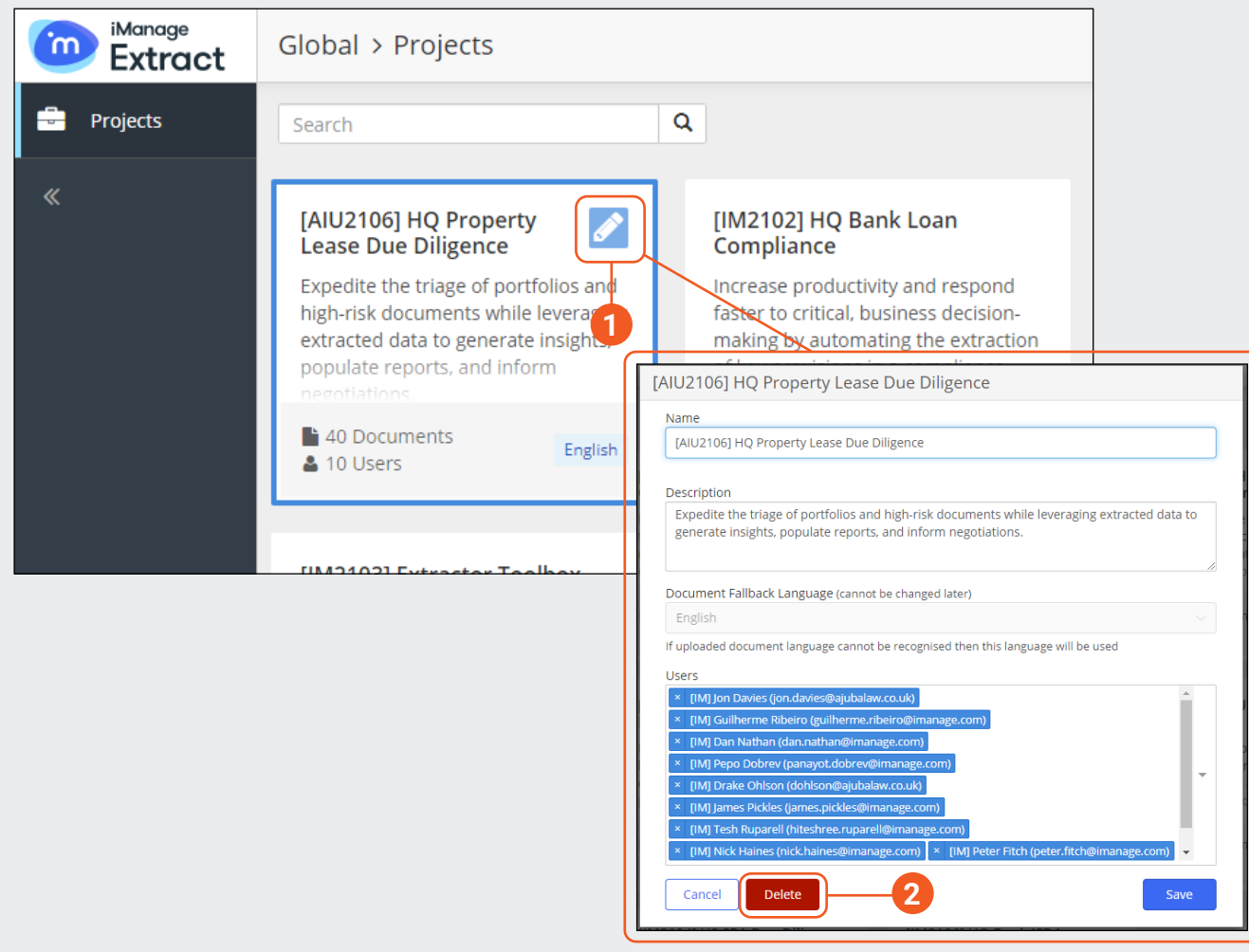

Select  $\sim$  in the project pane where you want to edit the details. The **Project** dialog box appears where you can edit the **Name**, the **Description** and add/remove users.

### **1. Edit 2. Delete**

Select **Delete** to delete a project.